■ 05130/581-120  $\boxtimes$  sekretariat@gym-mellendorf.de

 $\Theta$  www.aymnasiummellendorf.de

# **Gymnasium Mellendorf Anleitung Videokonferenzen**

Fritz-Sennheiser-Platz 2 - 30900 Wedemark **Wichtige Bedienelemente für Eltern und Erziehungsberechtigte**

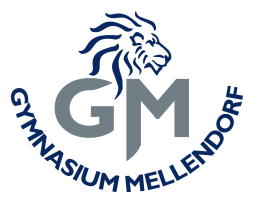

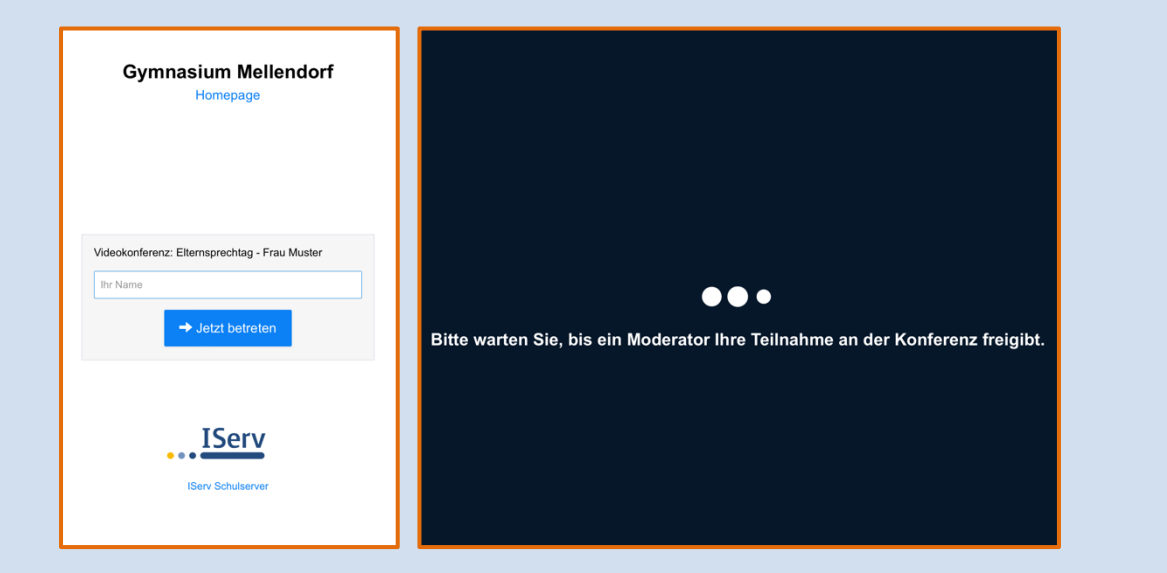

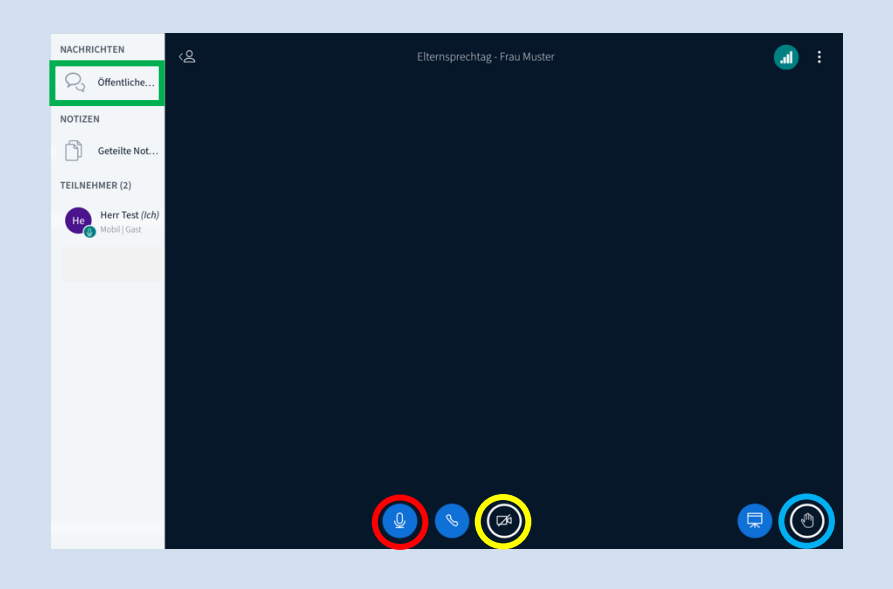

#### Chat

Während einer Videokonferenz können Sie über den öffentlichen Chat Textnachrichten verfassen.

### Mikrofon

Sie können Ihr Mikrofon freibzw. stummschalten. Ie nach Browser, Betriebssystem und Endgerät muss das Mikrofon freigegeben bzw. erlaubt werden. 

#### Hand heben

Während einer Videokonferenz können Sie symbolisch die Hand heben, um Redebedarf zu signalisieren. 

## Die Kamera

Sie können eine Webcam bzw. Kamera ein- und ausschalten. Je nach Browser, Betriebssystem und Endgerät muss die Kamera freigegeben bzw. erlaubt werden.

### Login und Warteraum

Klicken Sie auf den Einladungslink zur Videokonferenz, den Ihnen die Lehrerin bzw. der Lehrer zur Verfügung gestellt hat. Geben Sie im nächsten Fenster Ihren Namen ein. Danach gelangen Sie in einen Warteraum. Um in der Videokonferenz zuhören und sprechen zu können, müssen Sie "Mit Mikrofon" auswählen. Danach folgt ein "Echotest", den Sie bestätigen. Den Modus "Nur zuhören" empfehlen wir für den Elternsprechtag nicht. Ein Einstellungswechsel ist im Laufe der Videokonferenz nur über ein Ab- und erneutes Anmelden möglich.

#### Wichtiger Hinweis

Wenn Sie technische Probleme haben (z. B. Gerät defekt, Internetausfall), schreiben Sie der Lehrerin bzw. dem Lehrer zum nächstmöglichen Zeitpunkt eine kurze E-Mail.